**中国粮油学会 科技奖系统 项目申报使用手册**

bug

R

# menu 目录

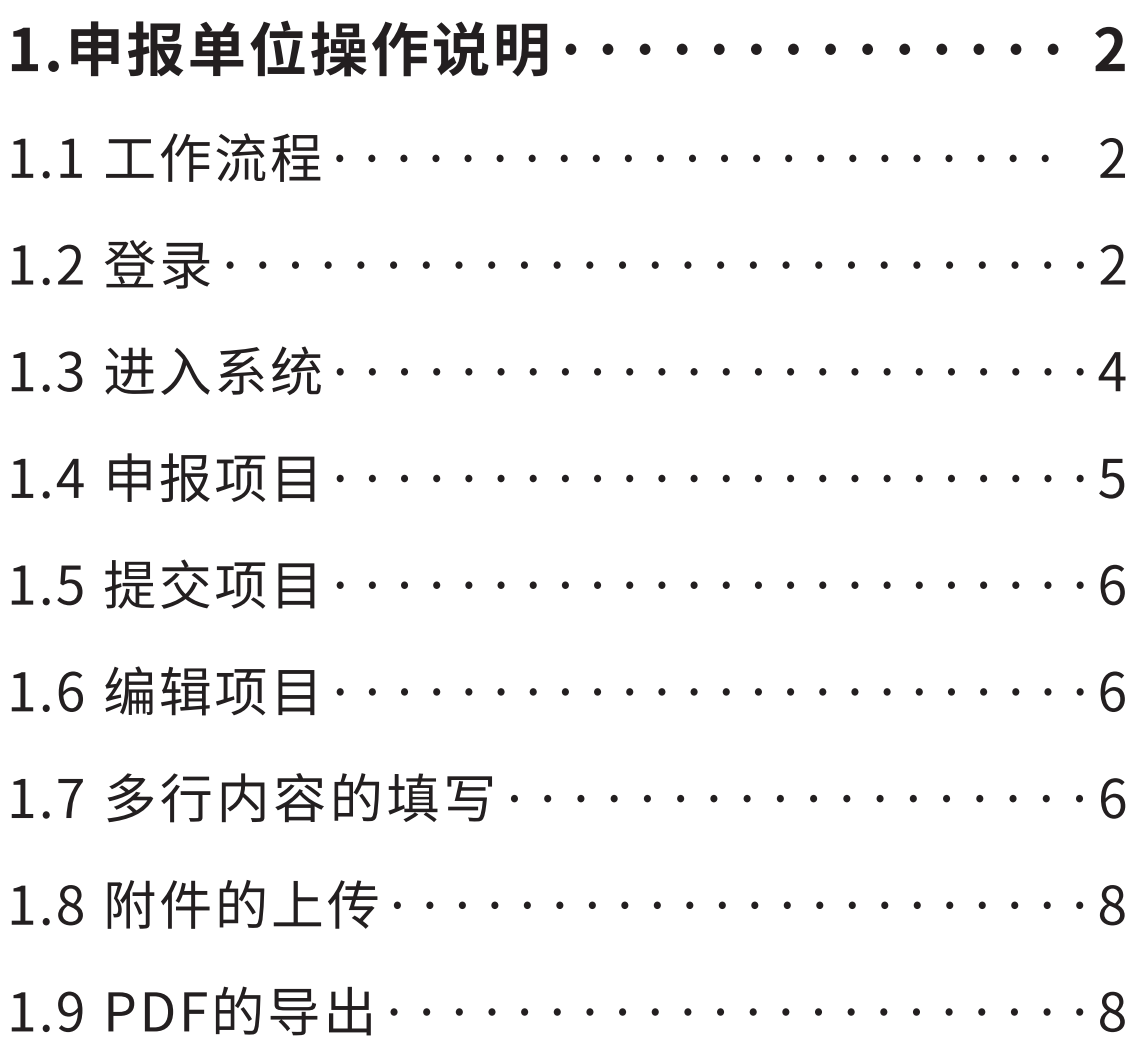

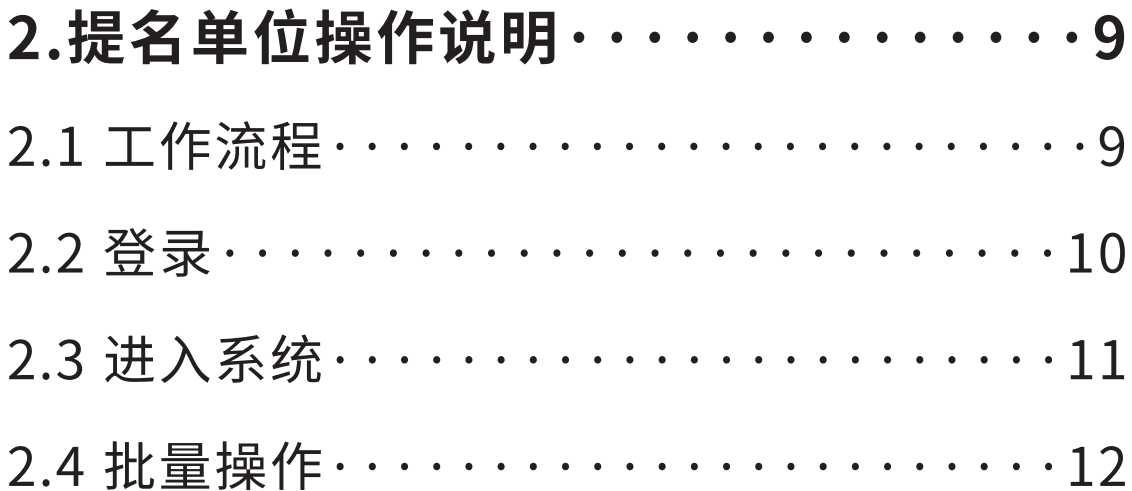

# **�.申报单位操作说明**

## 1.1工作流程

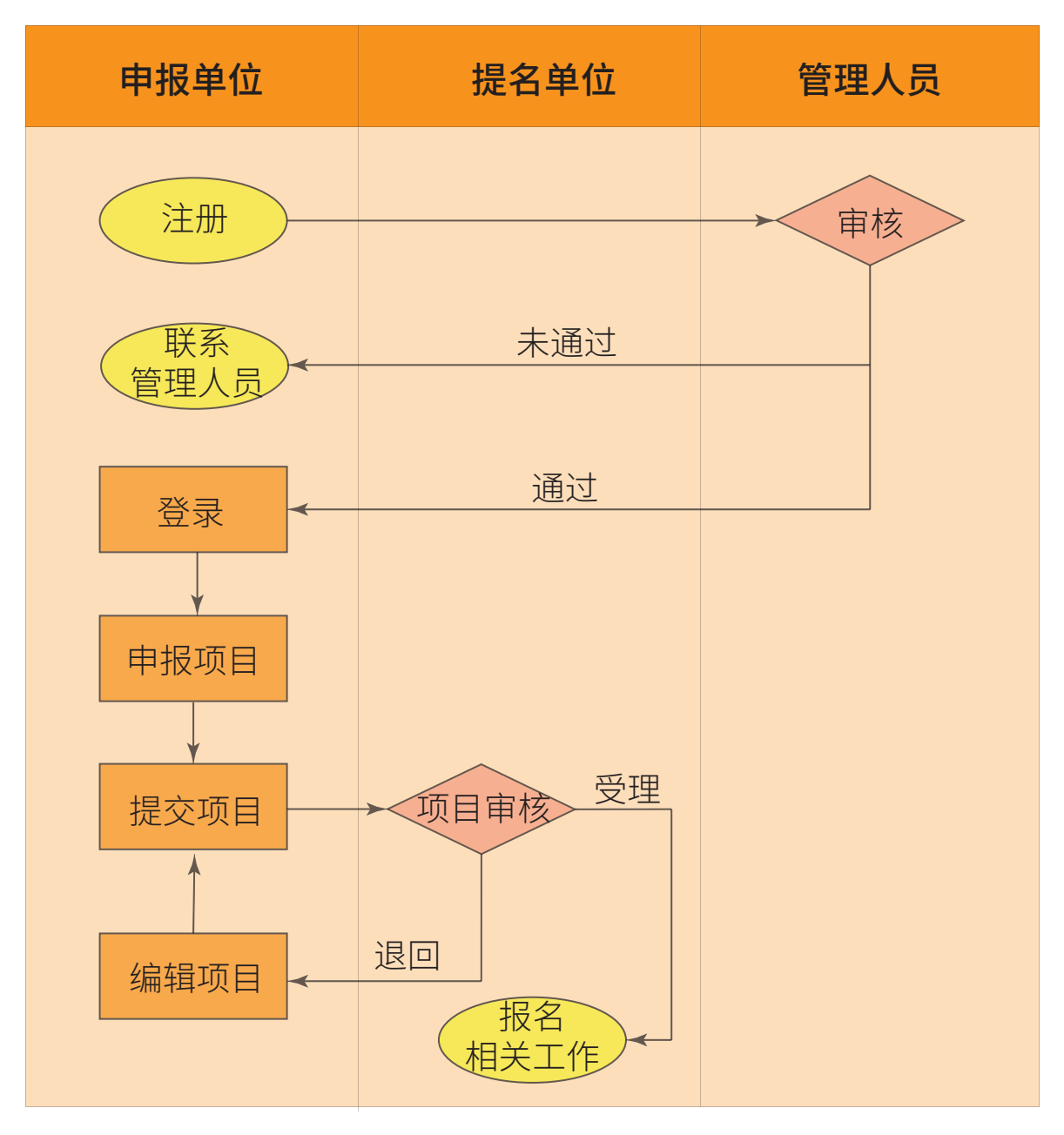

图1-1

01

### 1.2登录

1.2.1登录网址(https://kjj.ccoaonline.com), 点击"项目申报"进入登陆页面,如图1-2。

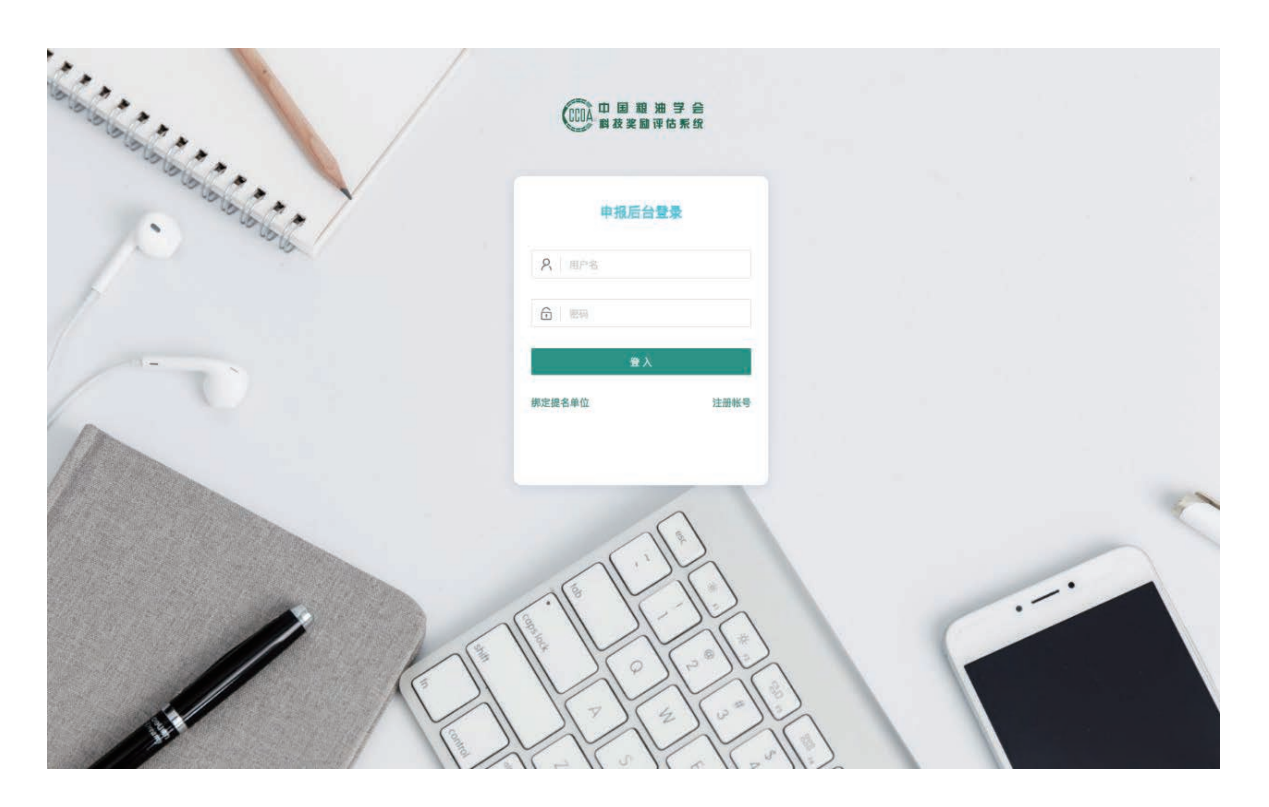

图1-2

1.2.2系统仅限已绑定提名单位的账号登录, 注册及绑定前请向提名单位申请推荐码。如有以 下情况,请按照说明完成相关操作。

1.2.2.1如无账号,点击右下角"立即注册",完 成账号注册(注册完成后需等待管理员审核),注 册页面如图1-3。

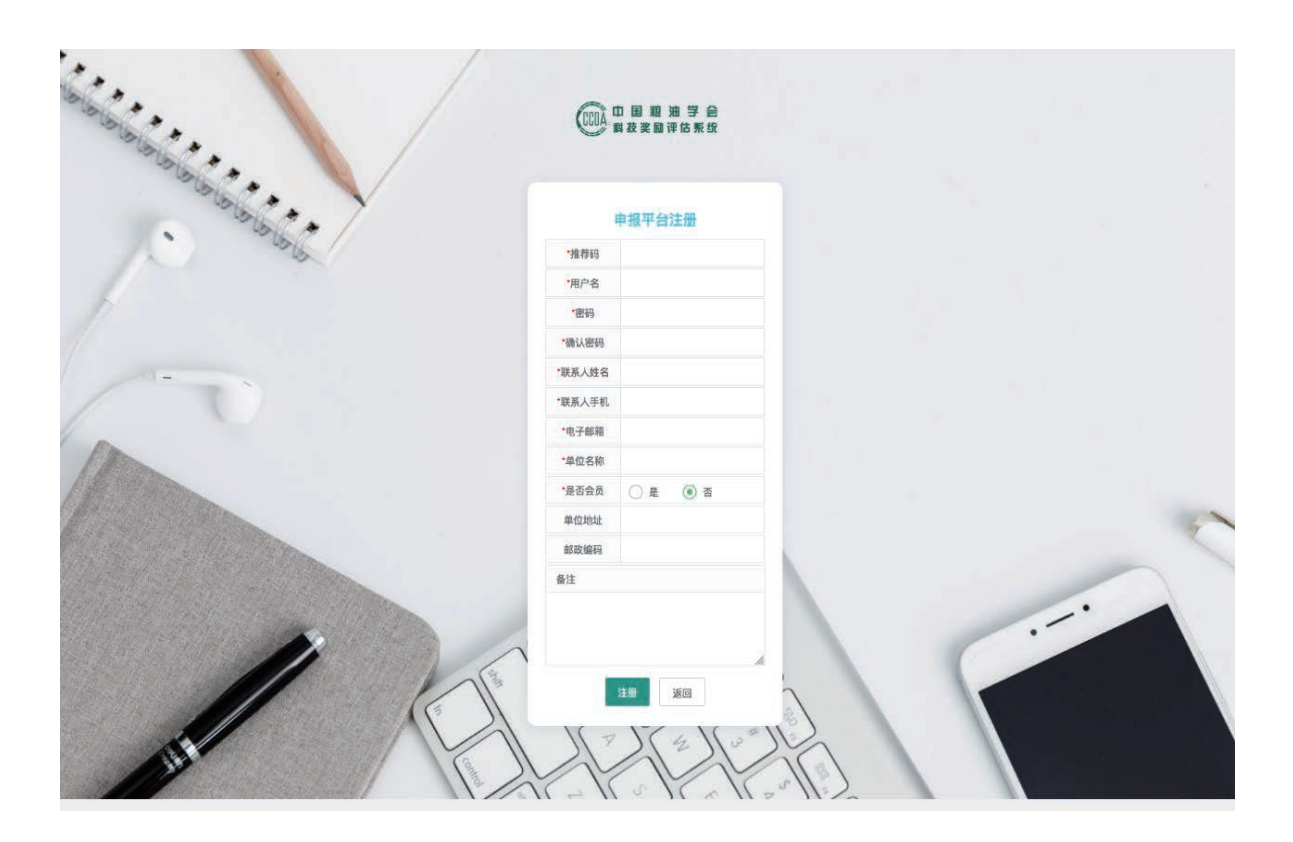

图1-3

1.2.2.2已有账号但未绑定提名单位,点击左 下角"绑定提名单位",完成提名单位绑定,绑定页 面如图1-4。

**03** 

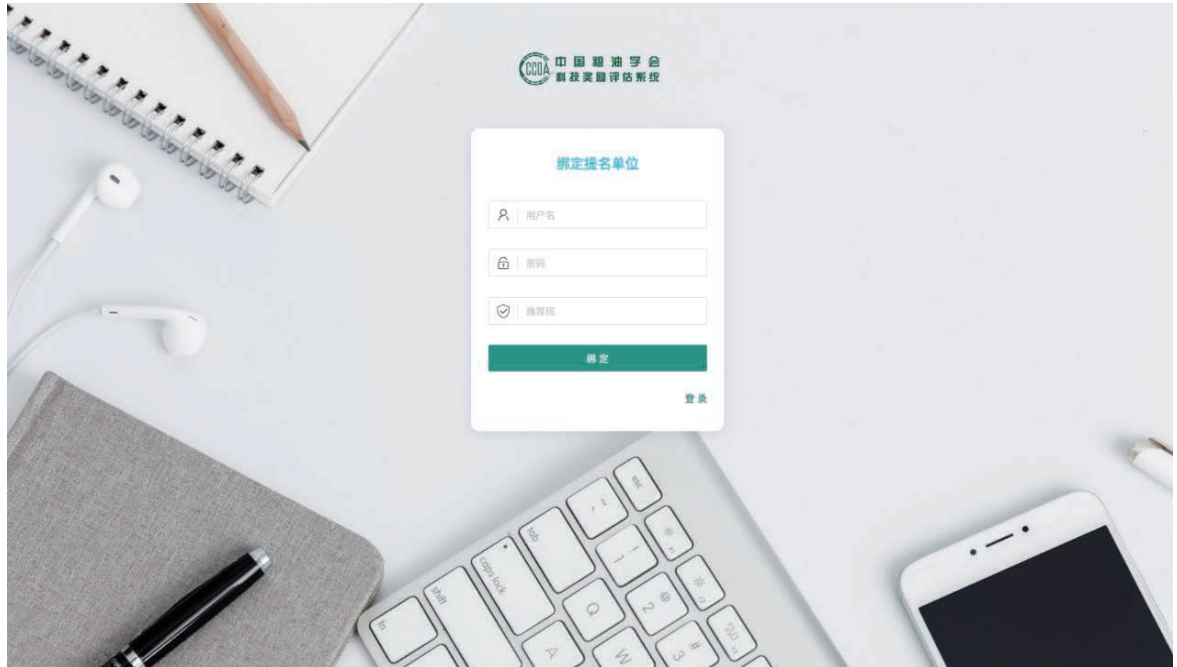

图1-4

## 1.3进入系统

1.3.1在登录成功后,进入图1-5所示的项目 管理页面。

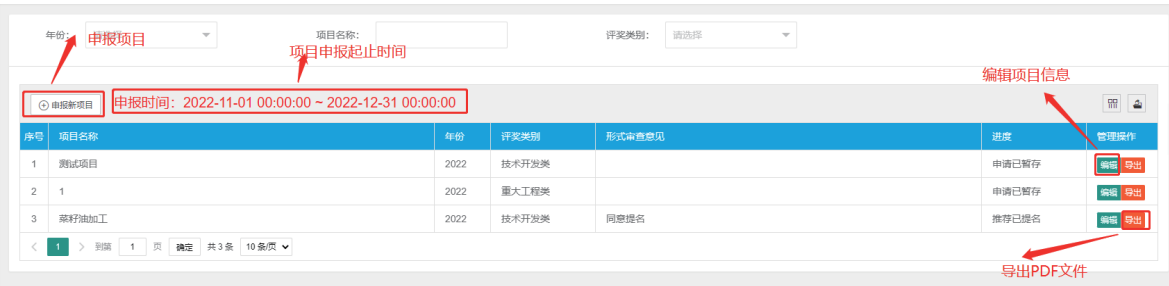

图1-5

1.3.2 示部分为本年度申报起止时间, 请在起止时间内申报新项目。

1.3.3申报起止时间内,如项目未提交或审核 未通过,可对项目信息进行编辑。

1.4申报项目

1.4.1点击左上角"申报新项目"按钮,进入如 图1-6项目申报页面,依次填写相关项目信息。

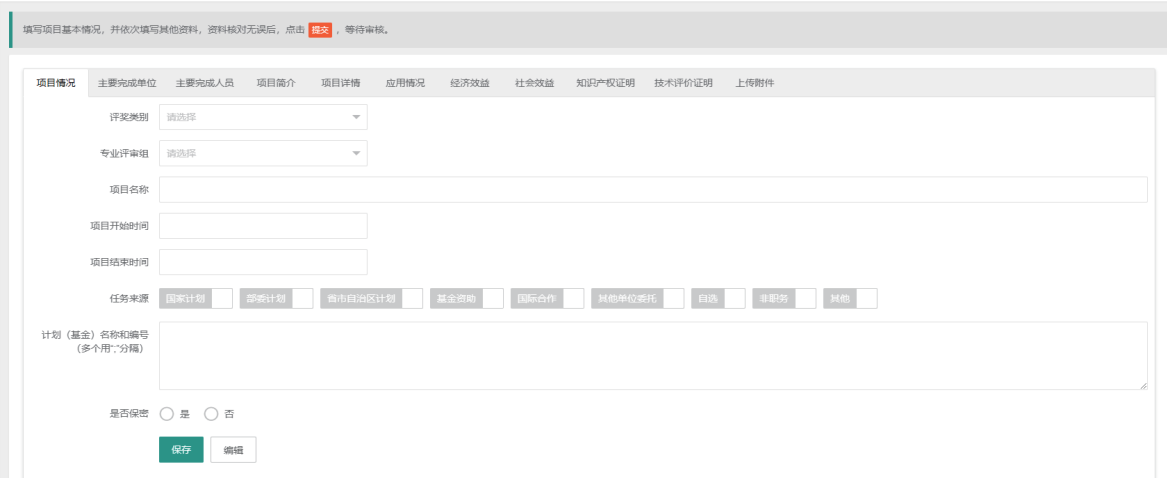

图1-6

**05** 

#### 1.5提交项目

1.5.1如项目信息确认无误,点击上方"提交" 按钮,推送至提名单位进行审核,项目提交后,申 报单位不可对项目信息编辑。

#### 1.6编辑项目

1.6.1如项目审核未通过,请及时修改项目信 息,并再次提交,如图1-5所示。

#### 1.7多行内容的填写

1.7.1添加:点击"添加"按钮即可弹出添加页 面,如图1-7所示,在弹出框输入信息后点击"立即 提交"按钮保存,在列表空白处点击即可关闭添加 页面。

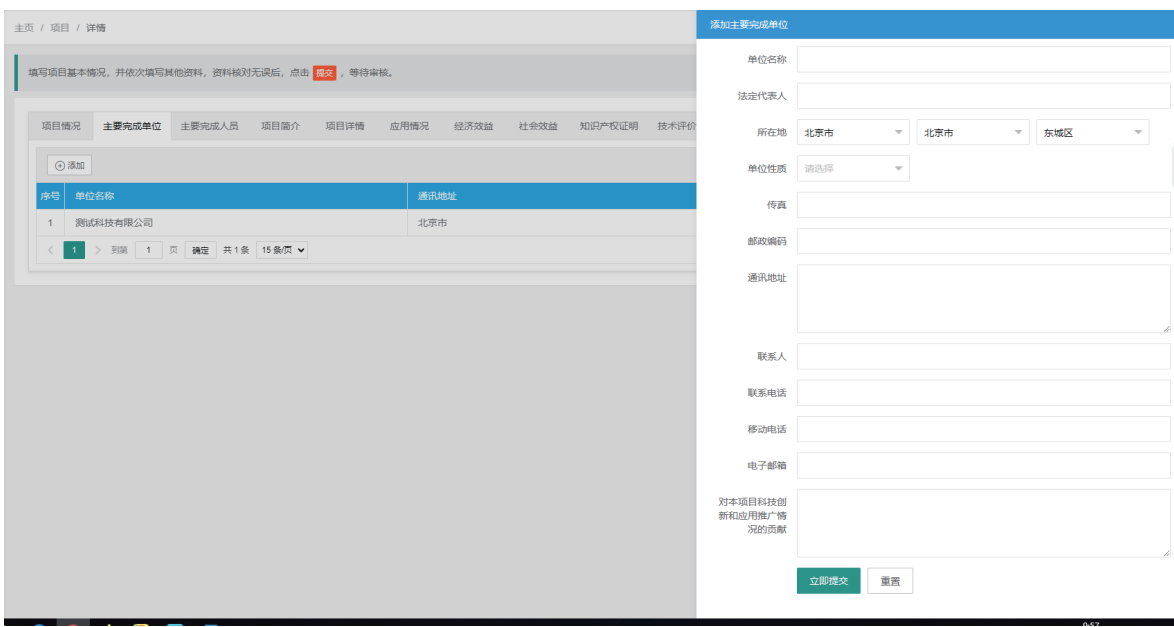

图1-7

1.7.2排序:如需对列表内容排序,可点击"排 序号"栏中切换按钮,进行上下移动,以改变排序 顺序,如图1-8所示。

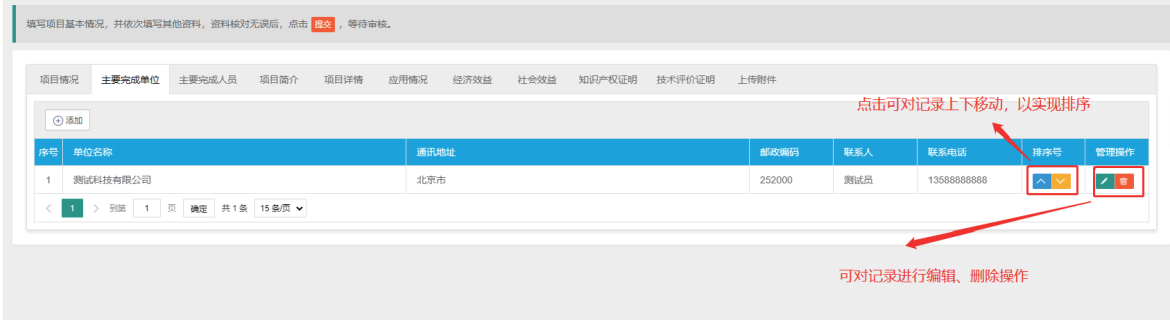

图1-8

1.7.3管理:可点击"管理操作"栏中按钮,执 行编辑及删除操作,如图1-8所示。

### 1.8附件的上传

1.8.1点击"上传"按钮,即可上传相关内容的 附件,上传完成后保存,如图1-9所示。

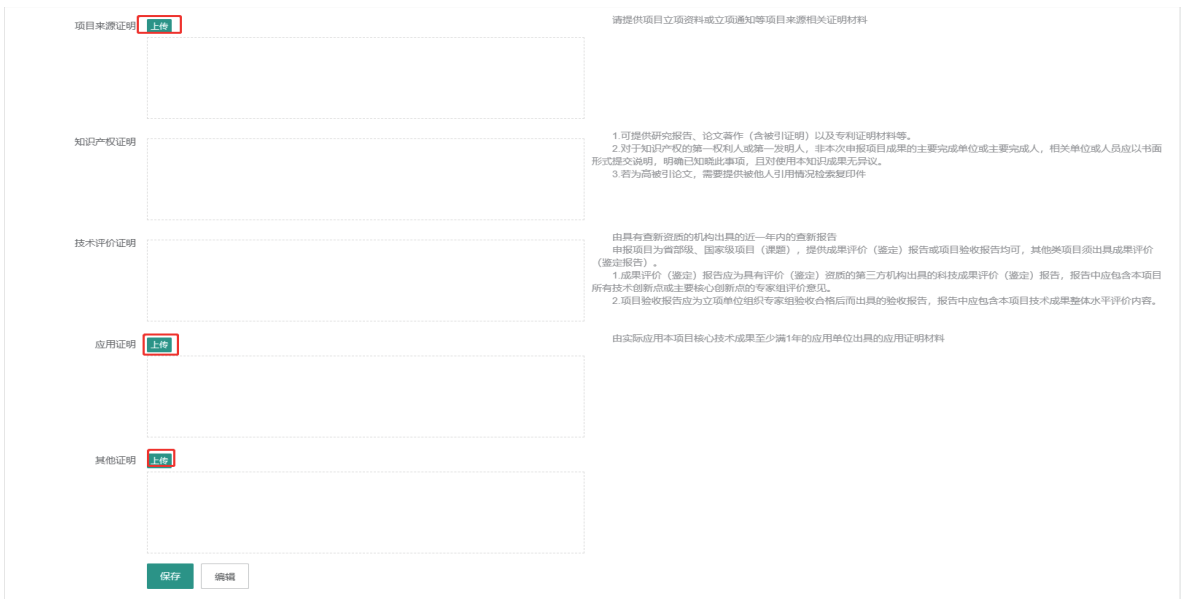

图1-9

## 1.9PDF的导出

1.9.1项目信息填写完成后,点击"管理操作" 栏中"导出"按钮,即可导出该项目PDF文件,如图 1-5所示。

# **�.提名单位操作说明**

# 2.1工作流程

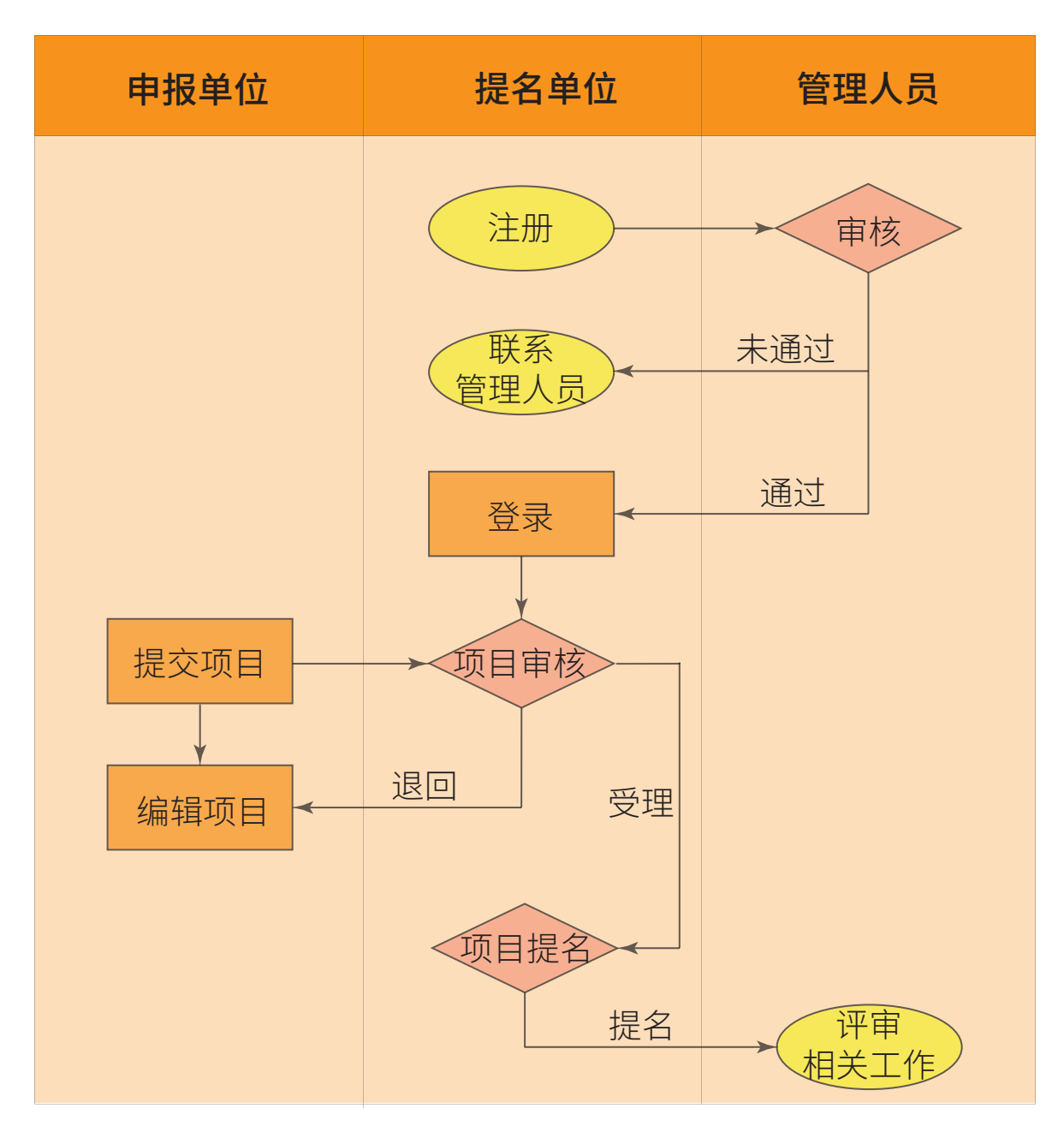

图2-1

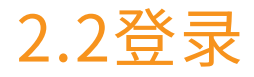

2.2.1登录网址(https://kjj.ccoaonline.com) 点击"提名单位"进入登陆页面登录页面如图2-2。

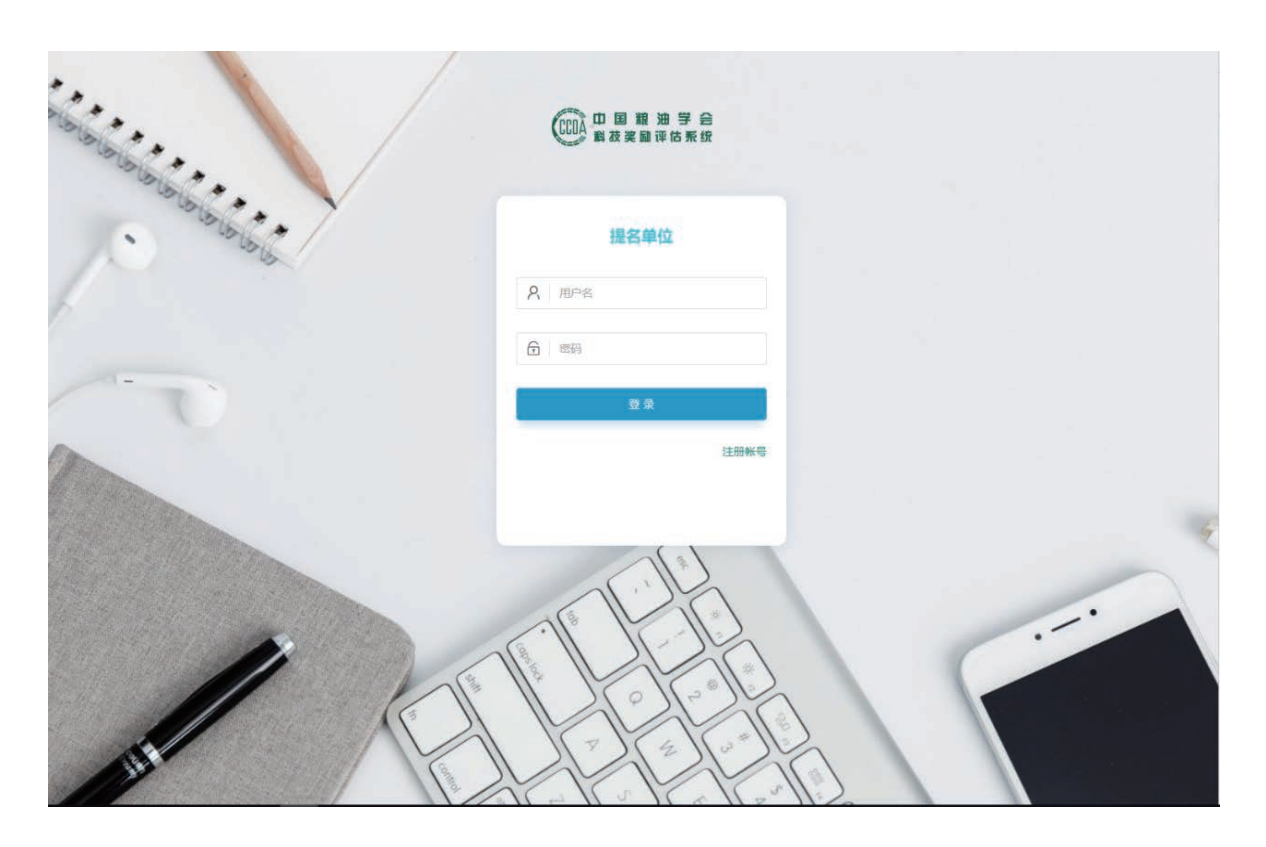

图2-2

2.2.2如无账号,点击右下角"注册账号",完 成账号注册(注册完成后需等待管理员审核),注 册页面如图2-3。

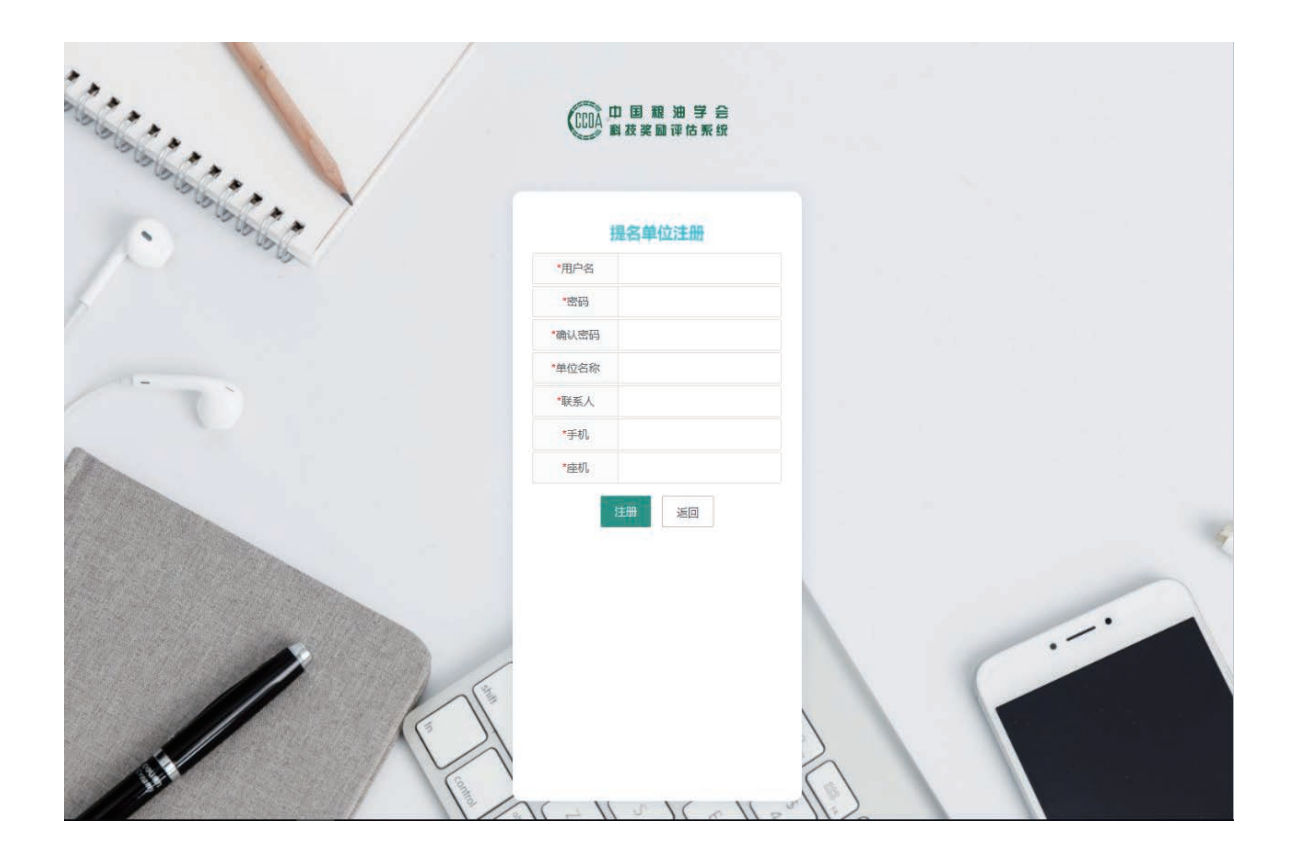

图2-3

## 2.3进入系统

**��**

2.3.1登录成功后进入系统。

2.3.2形式审查中:提名单位可对项目进行受 理及退回操作,如图2-4。

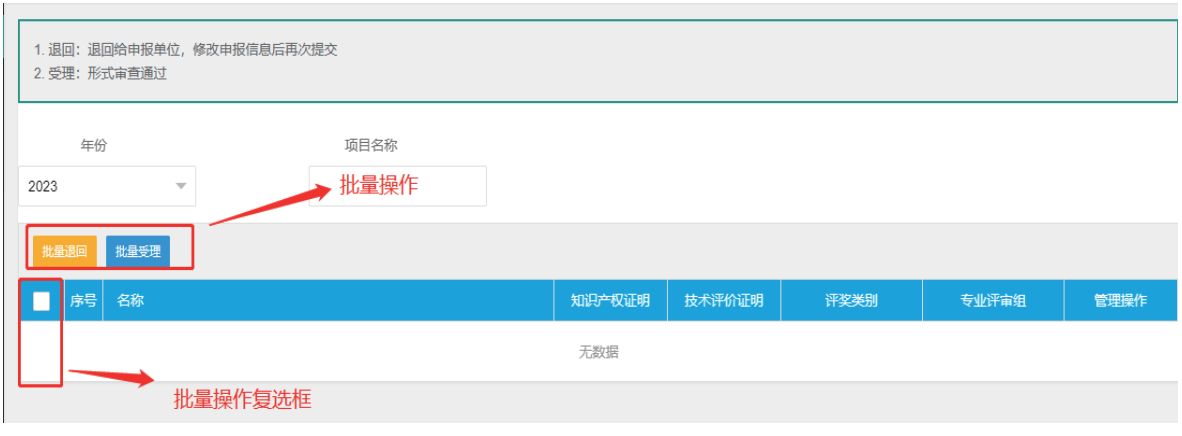

图2-4

2.3.3审查已通过:提名单位可对已受理项目 进行提名操作。

2.3.4审查未通过:提名单位可查看审查退回 的项目。

2.3.5推荐已提名:提名单位可查看已提名的 项目。

2.4批量操作

2.4.1选中待操作项目前的复选框,选择完成 后点击批量操作按钮,即可完成相关批量操作,如 图2-4。

 $\bf{12}$